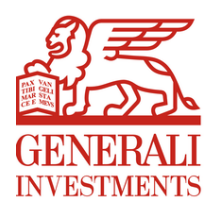

# Uživatelský manuál

# DAM portál GICEE

Verze: 1.2 Datum platnosti: 1.7.2022 Kontakt pro dotazy: [portadmin.cz@generali.com](mailto:portadmin.cz@generali.com)

# Obsah

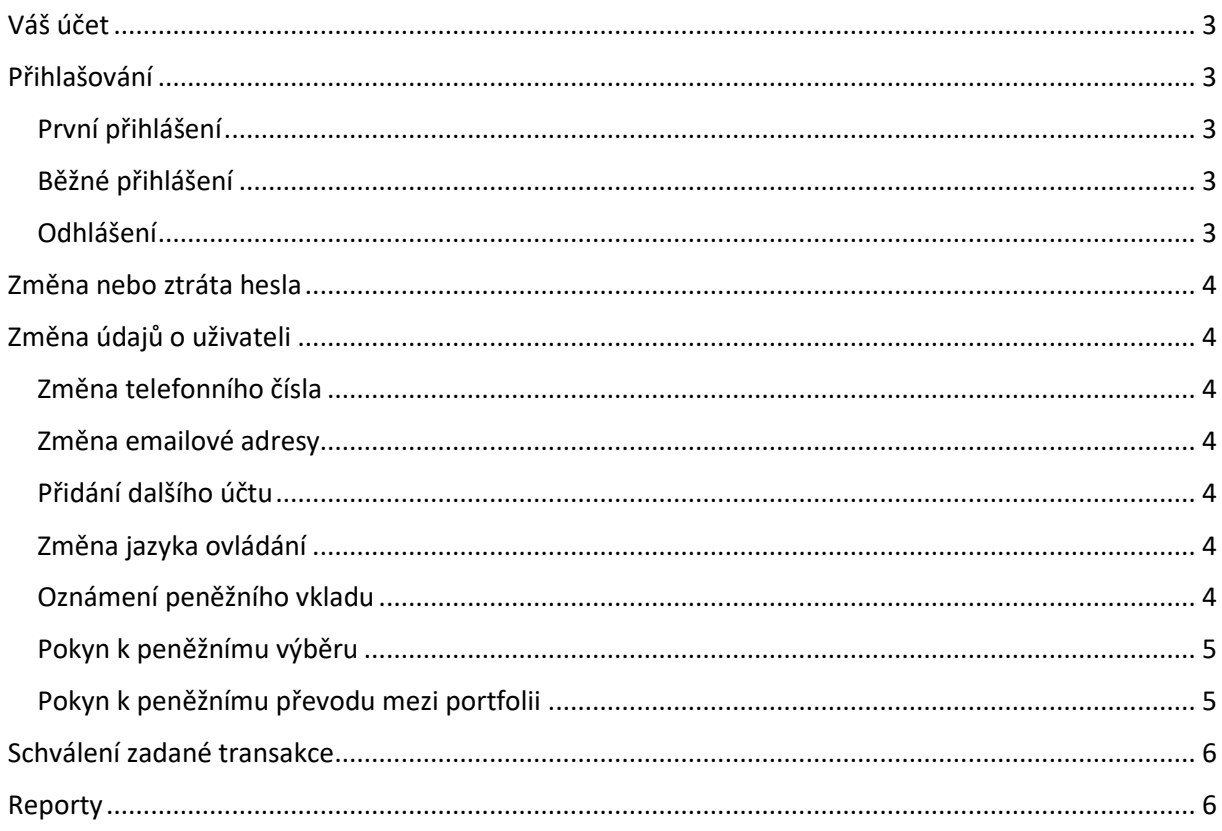

# <span id="page-2-0"></span>Váš účet

Pro přístup do DAM portálu [generali-investments-](https://generali-investments-portal.cz/)portal.cz Vám nejprve oddělení Portfolio administrace Generali Investments CEE připraví uživatelský účet. Po jeho zřízení Vám e-mailem pošleme odkaz na webovou stránku, kde registraci dokončíte zadáním nového přístupového hesla.

V průběhu registrace i kdykoli později můžete pro záležitosti týkající se DAM portálu i předávaných informací využívat ve smlouvě uvedená kontaktní telefonní čísla a e-mai[l portadmin.cz@generali.com.](mailto:portadmin.cz@generali.com)

# <span id="page-2-1"></span>Přihlašování

#### <span id="page-2-2"></span>První přihlášení

Před prvním přihlášením si, prosím, nastavte své heslo. Na domovské stránce [generali-investments](https://generali-investments-portal.cz/)[portal.cz](https://generali-investments-portal.cz/) stiskem "Přihlášení k účtu" vyvolejte dialogové okno a vyberte možnost "Zapomenuté heslo". Budete vyzváni k vyplnění e-mailové adresy, pod kterou je účet registrovaný, na kterou Vám bude zaslán odkaz pro nastavení hesla.

Vaše nové heslo by z bezpečnostních důvodů mělo splňovat všechny tyto podmínky:

- a) Délka 10-128 znaků
- b) Alespoň 1 malé písmeno
- c) Alespoň 1 velké písmeno
- d) Alespoň 1 speciální znak (například: \*, ?, !)
- e) Alespoň 1 číslice
- f) Žádný znak se nesmí opakovat za sebou více než 2x

Po úspěšném nastavení hesla se budete moci přihlásit do DAM portálu.

#### <span id="page-2-3"></span>Běžné přihlášení

Na stránce [generali-investments-portal.cz](https://generali-investments-portal.cz/) stiskněte v pravém horním rohu tlačítko "Přihlášení k účtu". Zobrazí se dialogové okno pro zadání Vaší e-mailové adresy a hesla. Po jejich kontrole budete vyzváni k zadání ověřovacího kódu doručeného dle Vaší smluvní volby formou SMS, e-mailem nebo prostřednictvím Google Authenticatoru (tj. aplikace Android či Apple). Formu odeslání kódu potvrdí dialogové okno, do něhož vepište odbržený ověřovací kód. Následně portál zpřístupní Váš uživatelský účet.

Google Authenticator pro IOS lze stáhnout zde:

<https://apps.apple.com/us/app/google-authenticator/id388497605>

Google Authenticator pro Android lze stáhnout zde:

<https://play.google.com/store/apps/details?id=com.google.android.apps.authenticator2>

### <span id="page-2-4"></span>Odhlášení

Pro manuální odhlášení stiskněte v levé horní části obrazovky pod Vaším iménem "Odhlásit".

# <span id="page-3-0"></span>Změna nebo ztráta hesla

Zapomenuté heslo lze obnovit. Na domovské stránce [generali-investments-portal.cz](https://generali-investments-portal.cz/) stiskem "Přihlášení k účtu" vyvolejte dialogové okno a vyberte možnost "Zapomenuté heslo". Budete vyzváni k vyplnění e-mailové adresy, pod kterou je účet registrovaný. Existuje-li v DAM portálu účet se zadanou e-mailovou adresou, bude Vám na ni odeslán odkaz na obrazovku, kde už vyplníte nové heslo splňující veškeré bezpečnostní požadavky – tak jako při prvním přihlášení.

# <span id="page-3-1"></span>Změna údajů o uživateli

#### <span id="page-3-2"></span>Změna telefonního čísla

O změnu telefonního čísla, na které Vám posíláme ověřovací kódy, požádejte e-mailem na adresu [portadmin.cz@generali.com.](mailto:portadmin.cz@generali.com)

#### <span id="page-3-3"></span>Změna emailové adresy

O změnu emailové adresy, se kterou se přihlašujete a na kterou Vám mohou být odesílány ověřovací kódy, požádejte e-mailem na adresu [portadmin.cz@generali.com.](mailto:portadmin.cz@generali.com)

#### <span id="page-3-4"></span>Přidání dalšího účtu

O přidání dalšího účtu s přístupem k vybraným portfoliím požádejte útvar Administrace portfolií e-mailem na adresu [portadmin.cz@generali.com.](mailto:portadmin.cz@generali.com)

#### <span id="page-3-5"></span>Změna jazyka ovládání

Aplikace funguje v češtině a v angličtině. Volbu lze provést hned na [generali-investments-portal.cz](https://www.generali-investments-portal.cz/)  vpravo nahoře nebo po přihlášení do portálu u Vašeho jména (vlevo nahoře). Volba zůstane uložena do vymazání cookies ve Vašem prohlížeči.

## <span id="page-3-6"></span>Oznámení peněžního vkladu

Převod finančních prostředků do Vašeho portfolia (číslo účtu lze ověřit ve Smlouvě) by měl následovat až po oznámení s níže uvedenými atributy. (Převody aktiv v jiné než hotovostní formě jsou řešitelné mimo portál, po individuální dohodě. Totéž platí pro vklady v jiné měně, než je měna Portfolia.)

- Klient
	- o Předvyplněná položka. Máte-li oprávnění zastupovat více Klientů, je možná volba.
- Cílové portfolio
	- o Ze seznamu vyberte, kterému Portfoliu chcete peněžní vklad připsat.
- Z účtu
	- o S volbou Č.ú. nebo IBAN lze ve zvoleném formátu vybrat již registrovaný účet. Při vkladu ze zatím neregistrovaného účtu vyberte možnost Jiné. Číslo zdrojového účtu lze pak uvést jako poznámku. V tomto případě, prosím, uvádějte číslo účtu i kód banky.
- Na účet
	- o S volbou Č.ú. nebo IBAN lze ve vybraném formátu zvolit číslo účtu, na který budou finanční prostředky připsány. (Některá portfolia mohou využívat více účtů pro různé měny.)
- Částka
	- o Částka transakce s maximální přesností na dvě desetinná místa v měně uvedené v šedém poli v pravé části vstupního pole.
- Datum splatnosti
	- o Po přechodu do vstupního pole se zobrazí kalendář pro volbu data vkladu.
- **Schvalovatelé** 
	- o Oprávněné osoby dle uzavřené Smlouvy o obhospodařování. Stejně jako při výběru lze pro požadovaný počet souhlasů vybrat jen některé nebo všechny oprávněné osoby.
- Zpráva
	- o Nepovinný identifikátor peněžního vkladu (poznámka).

# <span id="page-4-0"></span>Pokyn k peněžnímu výběru

Transakce slouží k založení požadavku na GICEE k pokynu k peněžnímu výběru finančních prostředků z vybraného portfolia na vybraný registrovaný účet klienta. Pokyn o peněžním výběru z portfolia z účtu spravovaného GICEE by měl předcházet datu splatnosti s dohodnutým předstihem.

- Klient
	- o Předvyplněná položka. Máte-li oprávnění zastupovat více Klientů, je možná volba.
- Zdrojové portfolio
	- o Vyberte ze seznamu portfolio, ze kterého chcete čerpat peněžní prostředky.
- Z účtu
	- o Po volbě Č.ú. nebo IBAN lze ve vybraném formátu zvolit číslo účtu, ze kterého budou finanční prostředky čerpány, pokud portfolio využívá více účtů pro různé měny.
- Na účet
	- o Po výběru formátu Č.ú. nebo IBAN lze ve vybraném formátu zvolit číslo cílového účtu, specifikovaného ve Smlouvě o obhospodařování.
- Částka
	- o Částka transakce s maximální přesností na dvě desetinná místa v měně uvedené v šedém poli v pravé části vstupního pole.
- Datum splatnosti
	- o Po přechodu do vstupního pole se zobrazí kalendář pro volbu data výběru.
- Schvalovatelé
	- o Oprávněné osoby dle uzavřené Smlouvy o obhospodařování. Pro požadovaný počet souhlasů lze vybrat jen některé nebo všechny oprávněné osoby.
- Zpráva
	- o Nepovinný identifikátor peněžního výběru (poznámka)

# <span id="page-4-1"></span>Pokyn k peněžnímu převodu mezi portfolii

Pokyn k převodu hotovosti mezi portfolii by měl předcházet datu splatnosti s dohodnutým předstihem podobně jako při výběru z portfolia.

- Klient
	- o Předvyplněná položka. Máte-li oprávnění zastupovat více Klientů, je možná volba.
- Zdrojové portfolio
	- o Vyberte ze seznamu portfolio, ze kterého chcete čerpat peněžní prostředky.
- Cílové portfolio
	- o Vyberte ze seznamu portfolio, kterému chcete peněžní vklad připsat.
- Z účtu
	- o Podle výběru formátu Č.ú. nebo IBAN bude moci ve vybraném formátu zvolit číslo účtu, ze kterého budou finanční prostředky čerpány.
- Na účet
	- o Po výběru formátu Č.ú. nebo IBAN lze ve vybraném formátu zvolit číslo cílového účtu. Výběr zahrnuje účty dalších Portfolií .
- Částka
	- o Částka transakce s maximální přesností na dvě desetinná místa v měně uvedené v šedém poli v pravé části vstupního pole.
- Datum splatnosti
	- o Po přechodu do vstupního pole se zobrazí kalendář pro volbu data převodu.
- Schvalovatelé
	- o Oprávněné osoby dle uzavřené Smlouvy o obhospodařování. Pro požadovaný počet souhlasů lze vybrat jen některé nebo všechny oprávněné osoby.
- Zpráva
	- Nepovinný identifikátor peněžního převodu (poznámka)

# <span id="page-5-0"></span>Schválení zadané transakce

Jakmile oprávněný uživatel vytvoří transakci, je schvalovatelům na jejich registrovanou emailovou adresu odesláno upozornění o této nové transakci. Jednotliví schvalovatelé se pak přihlašují do aplikace a mohou danou transakci buď povolit, nebo zamítnout.

Povolení nebo zamítnutí se provádí na obrazovce dostupné z levého menu pomocí položky Ke schválení v části TRANSAKCE. V pravé části zobrazené tabulky je k dispozici oprávněným osobám tlačítko zamítnout a schválit. Po kliknutí se spustí vyskakovací okno, kde je nutné volbu ještě jednou stiskem tlačítka potvrdit.

Po tom, co dle smluvně domluvených pravidel jednotlivý uživatelé transakci schválí, je transakce odeslána z webové aplikace do interní aplikace Generali Investments, kde je následně buď přijata, nebo zamítnuta. O stavu je uživatel informován v přehledu Historie nebo Ke schválení. Obě tyto položky se nachází v levém menu v části TRANSAKCE.

Níže jsou vypsány možné stavy transakce a diagram přechodu mezi jednotlivými stavy:

**a) ke schválení**

Transakce je vytvořena a odeslána schvalovatelům

**b) schválena**

Transakce byla schvalovateli klienta schválena a je připravena k odeslání z webové aplikace do interního systému Generali Investments CEE

- **c) schválena – odeslána** Transakce byla odeslána do interního systému Generali Investments CEE
- **d) GICEE Doručeno**

Transakce byla přijata interním systémem Generali Investments CEE

- **e) GICEE Akceptováno**  Portfolio administrátor akceptoval přijetí transakce do zpracování Portfolia manažerem
- **f) GICEE Zamítnuto** Portfolio administrátor zamítl přijetí transakce do zpracování Portfolia manažerem

#### <span id="page-5-1"></span>Reporty

V aplikaci je možné stahovat soubory s reporty (tzn. výpisy a zprávy informující o vývoji Portfolia) přiřazené jednotlivým uživatelům aplikace. Přístup do složek s reporty přiřazuje portfolio administrátor GICEE.

Přihlášenému uživateli se přístupné složky zobrazí v levém menu, část REPORTY (pod sekcí TRANSAKCE). Pod jednotlivými odkazy lze z vybrané složky stahovat jednotlivé sdílené soubory.